# **QuickBooks Guide Step-by-Step Instructions**

*Mini Practice Set 5*

### **INSTRUCTIONS**

*Begin a Session*

**Step 1** Restore the Mini Practice Set 5.QBB file.

### *Work the Accounting Problem*

**Step 2** Review the transactions provided in your textbook (December 16–December 31). Remember to use the year 2015.

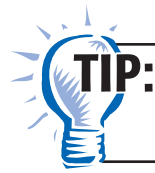

To save time entering transactions, group them by type and then enter the transactions in batches.

**Step 3** Record the sales on account using the **Create Invoices** option.

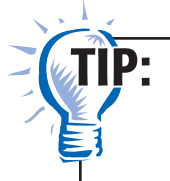

Remember that you need to select the appropriate type of Item for each transaction (e.g. Credit Sales for sales on account, Cash Sale for all cash sales).

- **Step 4** Enter and apply any sales returns. Apply sales returns to the most recent sales invoices.
- **Step 5** Process all of the cash receipts using the **Receive Payments** option for receiving on account and **Enter Sales Receipts** for cash sales.

 $\mathbf{J}$ l $\mathbf{P}$ :

 $\mathbf{J}$ l $\mathbf{P}$ :

Copyright © McGraw-Hill Education. All rights reserved.

Copyright @ McGraw-Hill Education. All rights reserved

Always verify the sales discount amount when you record a Receive Payment transaction. QuickBooks may not always compute the discount correctly

**Step 6** Enter the purchases on account using the **Enter Bills** option.

Remember that you need to select the appropriate tab for each transaction. The Items tab is used for purchases of merchandise on account and Expense tab for purchases of assets on account.

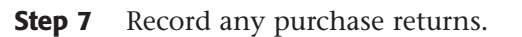

**Name Class Class Class** 

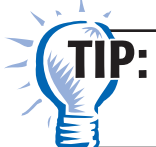

Remember that you do not need to apply the credit unless you are paying the invoice.

**Step 8** Process all of the cash payments on account using the **Pay Bills**  option and all other payments of cash using the **Write Checks** option.

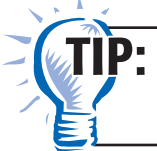

Remember that you use the **Pay Bill** option to record payments on account and the **Write Checks** option for all other payments.

**Step 9** Use the **Make General Journal Entries** option to record the adjusting entries.

#### *Prepare a Report and Proof Your Work*

- **Step 10** Print a Journal report.
- **Step 11** Proof your work. Print an updated report, if necessary.
- **Step 12** Print the following reports: General Ledger, Vendor Balance Summary, and Customer Balance Summary.
- **Step 13** Print a Trial Balance.
- **Step 14** Print a Profit & Loss and a Balance Sheet report.
- **Step 15** Close the fiscal year.
- **Step 16** Print a Post-Closing Trial Balance as of **01/01/2016**.

#### *Analyze Your Work*

- **Step 17** Complete the Analyze activity.
- **Step 18** Use your completed solutions to answer the Audit Test questions. Write the answer in the space to the left of each question.

#### *End the Session*

 **QuickBooks Guide** 

QuickBooks Guide

**Step 19** It is recommended that you back up your work for this session.

On a separate sheet of paper, explain how to change the font size of the data in a Balance Sheet to 12 points. Print a Balance Sheet to see the difference.

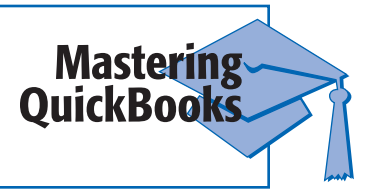

#### **Name Class Class Class**

# **MINI PRACTICE SET**

## **Go Fly a Kite Inc.**

# **Audit Test**

**Directions:** *Use your completed solutions to answer the following questions. Write the answer in the space to the left of each question.*

#### **Answer**

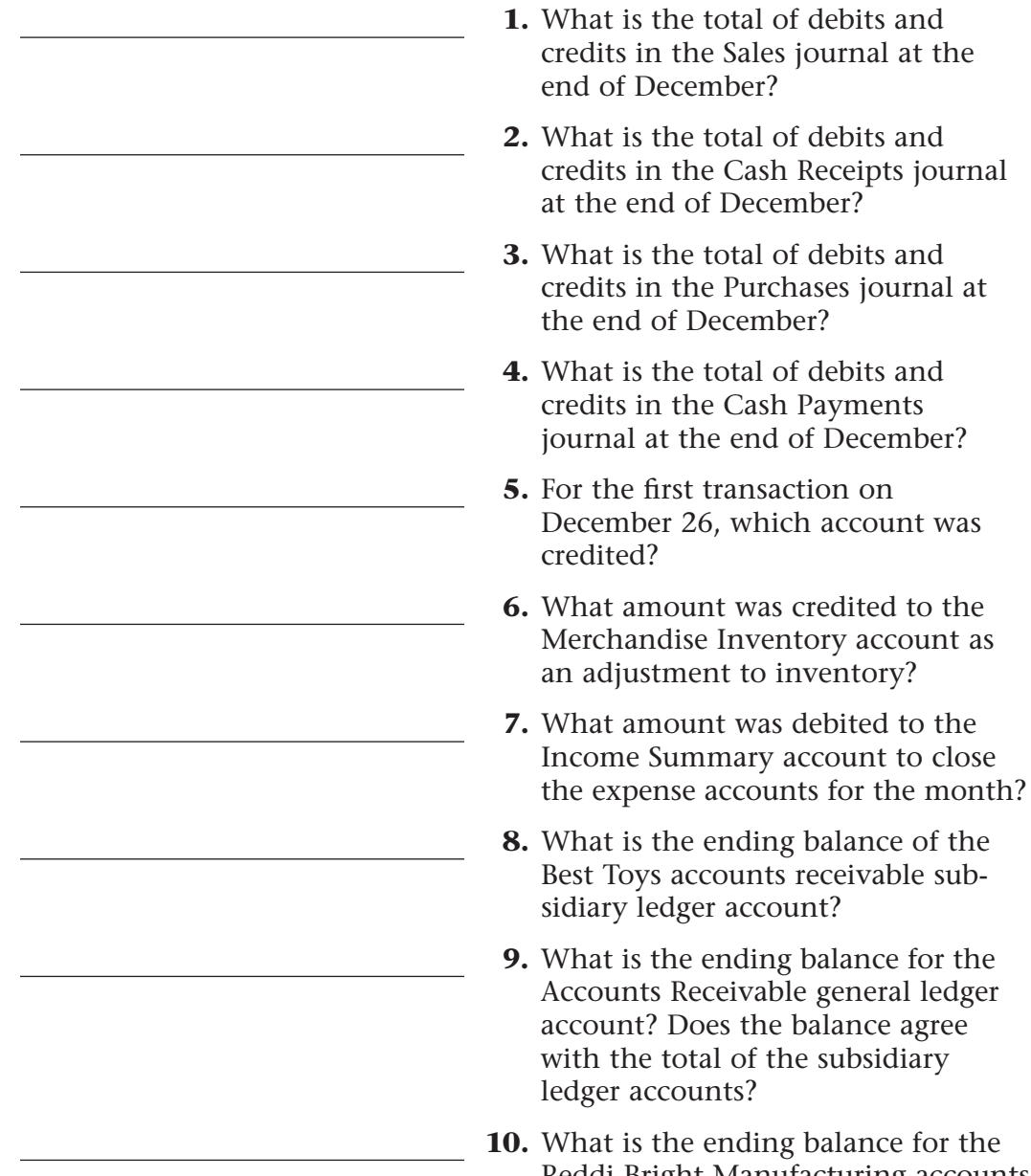

**Mini Practice Set 5** ■ **3**

48\_Mini Practice Set 5 QuickBooks Guide.indd 3 7/31/15 1:49 PM /

Copyright © McGraw-Hill Education. All rights reserved.

Copyright @ McGraw-Hill Education. All rights reserved.

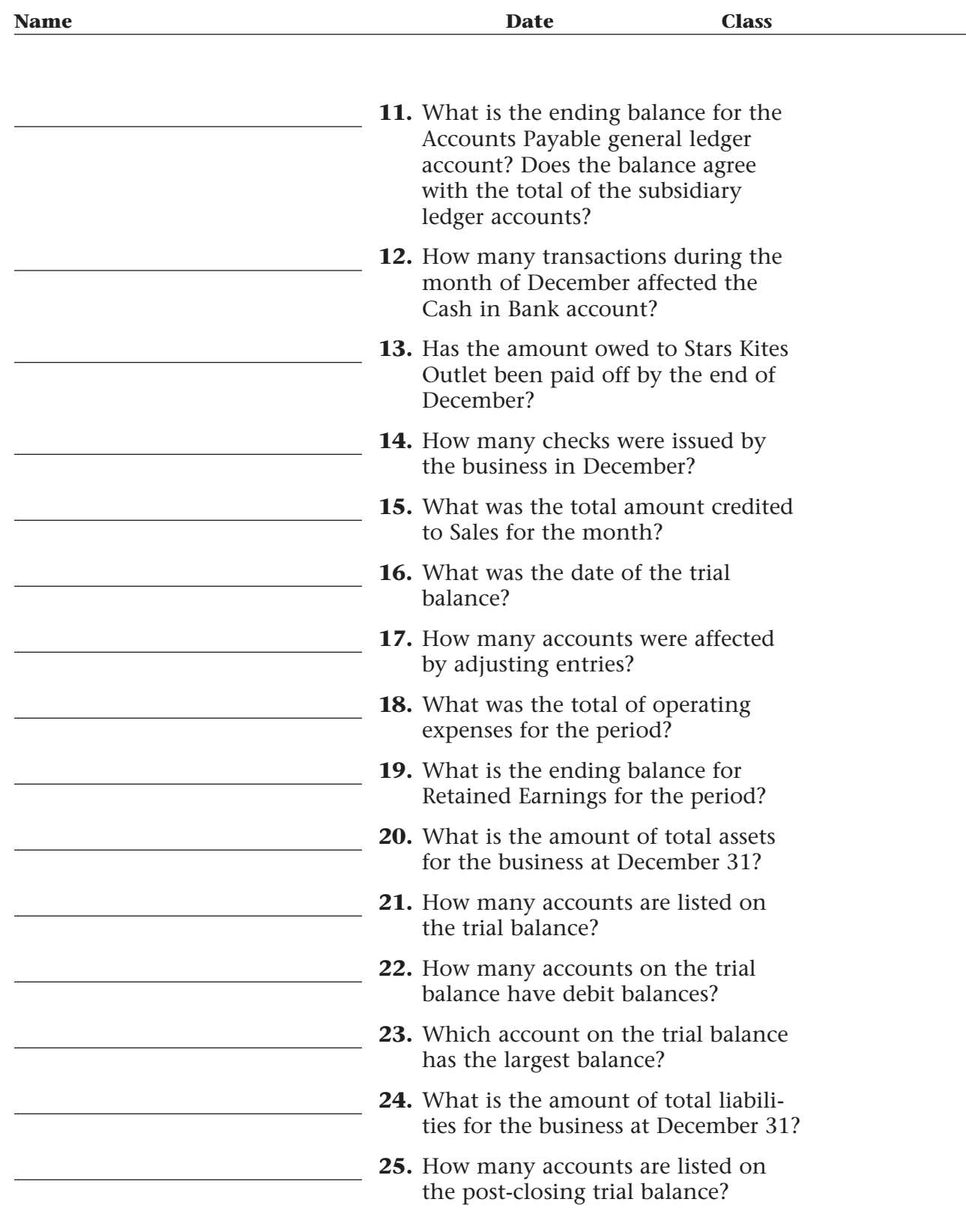

 $\mathbb{R}^n$ 

 **QuickBooks Guide** 

QuickBooks Guide

 $\begin{array}{c} \hline \end{array}$